# Инструкция по работе с Researcher ID в системе WoS (поиск автора) https://sibac.info/blog/instrukciya-po-rabote-s-researcher-id-v-sisteme-wos-poisk-avtora

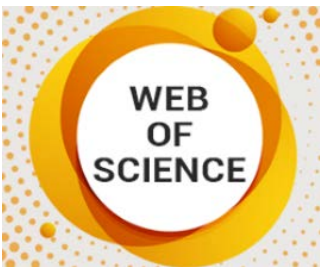

Система ResearchID - (в дословном переводе означает идентификатор ученогоисследователя). ResearchID используется для того, чтобы идентифицировать каждого автора научных работ и исследований независимо от возможных совпадений фамилий или ее смены.

Содержание:

- $1.$ Инструкция по регистрации ResearcherID
- $2.$ Как связать данные ResearchID и Web of Science
- $3.$ Поиск автора через Webofknowledge
- $\mathbf{A}$ Поиск через ResearchID

Использование данной системы позволяет привязать авторский профиль в Web of Science, еженедельно обновлять информацию о цитировании, а также выдавать непосредственные адресные указания на источники (с включением ссылки).

Возможности, которые дает система ResearcherID исследователю:

• создать свой собственный список научных публикаций, сформировав тем самым авторскую подборку;

• включить в авторскую подборку статьи, которые опубликованы в журналах из списка Web of Science:

- исключить возможную неразбериху с различными написаниями фамилии;
- определить качество проводимых исследований;

• установить качественный и количественный критерий кажлого автора путем вычисления инлекса цитируемости, в том числе и индекса Хирша;

• поиск автора и его публикаций для ознакомления с работами (причем можно искать свои работы или других авторов, чьи исследования интересуют).

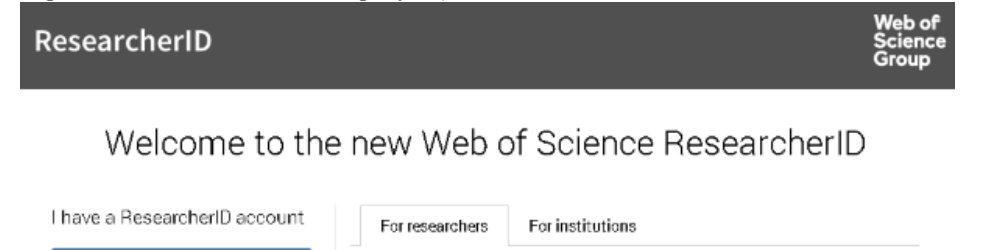

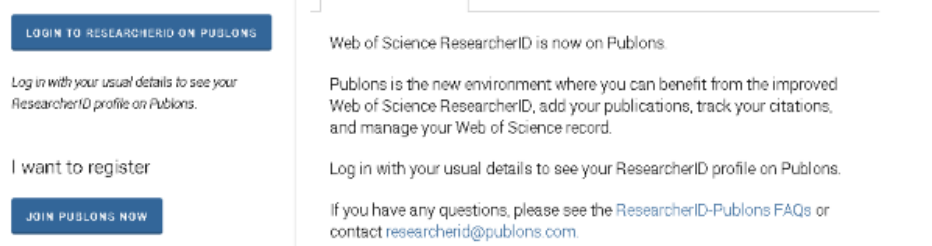

### Инструкция по регистрации ResearcherID

Зарегистрироваться автору в ResearcherID можно, пройдя по ссылке (http://www.researcherid.com/#ridfor-researchers). Второй вариант – это сначала зарегистрироваться в Web of Science – ссылка http://apps.webofknowledge.com/.

Если получить Web of Science, то в ResearcherID к профилю будет удобнее и проше приписывать публикации автора. Но необходимо учесть, что первоначальный вход можно осуществить только с компьютера той организации, в которой работает автор. Последующие входы можно будет осуществить с домашнего (удаленного) компьютера.

Для регистрации следует выполнить следующую последовательность действий:

• зайти на сайт ResearcherID и нажать «Join It's Now Free» или кнопку «Login», если автор уже зарегистрирован;

• в выпавшем окне необходимо ввести обязательно фамилию и имя автора, его e-mail и тот информационный источник, из которого узнали о данном сервисе;

- после введения необходимой информации указать кнопку «Submit»;
- после этого на обозначенный в списке e-mail придет подтверждение с указанием окончания процесса идентификации автора, для этого необходимо перейти по указанной ссылке;

• как только автор переходит по ссылке, ему становится доступной форма для заполнения. *Внимание: очень важно соблюсти все формальности и правильно указать личные данные в соответствующих ячейках формы*;

• необходимо ввести название организации, добавить подходящий пароль, а также в поле «Other name used by you» указать все возможные транскрибации своего имени и фамилии для точного определения всех связанных с данным автором работ;

• при правильном указании данных и нажатии кнопки «Submit» появится текст, который заключает договор автора с ResearchID, в противном случае автору будет предложено отредактировать определенные поля, заполнение которых не устроило систему;

• далее необходимо принять текст соглашения нажатием кнопки «Accept», после чего сразу станет доступна личная страничка автора.

## **Связывание данных ResearchID и Web of Science**

У многих, кто только сталкивается с публикациями в иностранных рецензируемых журналах, зачастую возникает вопрос: в ResearchID при регис

трации как найти WoS публикации? Для тех, кто уже зарегистрирован в Web of Science, связывание данных будет облегченным.

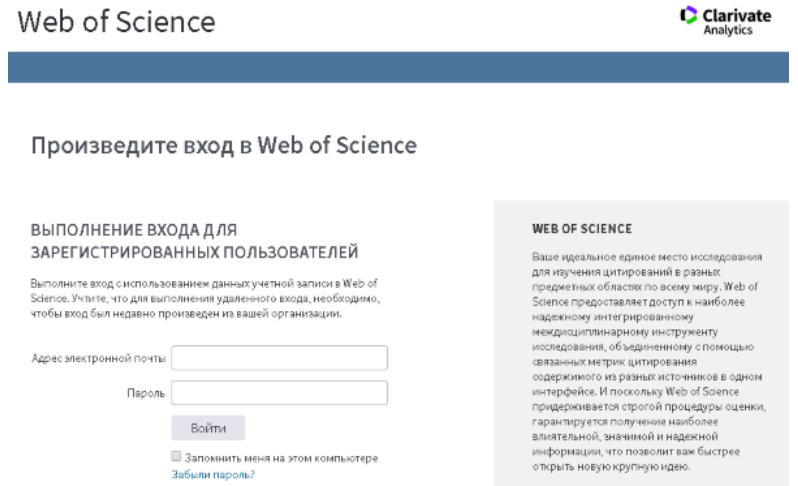

### **Поиск автора через Webofknowledge**

После того как будет зарегистрирована личная страничка в ResearchID, необходимо зайти на сайт [https://www.webofknowledge.com](https://www.webofknowledge.com/) и выбрать там закладку Web of Science. После этого производится поиск своих публикаций.

Как только подходящие статьи найдены, их необходимо отметить галочками и нажать на ResearchID. Система запросит подтверждение об авторстве. После утвердительного ответа все публикации будут

прикреплены к авторскому ResearchID и отмечены специальным значком.

Необходимо обратить внимание, что подвязка может осуществляться только с одной страницы поиска, поэтому для дальнейшего прикрепления статей необходимо открывать вторую страницу и выбирать свои статьи опять.

Чтобы убедиться в подвязке нужных публикаций, необходимо войти в свой аккаунт в ResearchID и убедиться, что все статьи прикрепились.

Для анализа публикационной активности необходимо обязательно войти в меню «My Publications» и найти в нем ссылку «Citation Metrics», здесь и будет отображаться вся информация о цитируемости автора.

## **Поиск через ResearchID**

Если есть зарегистрированный аккаунт в WoS, то для того чтобы в ResearchID разобраться, как узнать и прикрепить свои публикации, следует выполнить:

• Зайти на ResearchID и добавить публикации путем нажатия одноименной кнопки «Add Publications».

• Задать условия поиска на вкладке Option1.

• Затем задать условия поиска на соответствующей страничке поиска и запустить процесс кнопкой Search.

• Отметить галочками необходимые статьи, которые и будут привязаны к профилю на сайте.

• Затем стоит проверить выполнение действий путем возврата на нужную страничку. Это осуществляется нажатием кнопки «Return to my Research Profile».

Стоит учитывать, что при активации собственной странички в ResearchID поиск по Web of Science невозможен без регистрации.